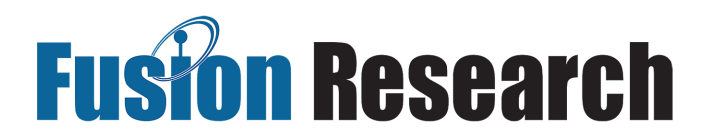

## **Fusion Research Music Servers**

*Integration Guide for URC Total Control 2.0*

- 1) Import the driver into Accelerator.
- 2) Under Step 4: Add Other Devices (Add Selected Modules)
	- A) Select the room and then "My" database.
	- B) Choose the IP Database (module type) and then AVR's and Amplifiers (category).
	- C) Select the FUSION RESEARCH brand and under Model
	- D) Add a single SERVER [Core] for the music server.
	- E) Add a PLAYER [Interface] for each output of the music server.
- 3) Under Step 6: Network Setup (Non URC Device) Select the server and specify the IP address.

After your project is downloaded, open each player in the user interface and select the apporpriate matching player from the list presented.

## *Functionality Guide for URC Total Control 2.0*

The driver provides a user interface for two-way control of the music server, including three main screens: Now Playing, Library and Queue

The Now Playing page displays information about the turrently playing iten, as well as transport controls for play/pause, track previous/nect, repeat and shuffle and when appropriate, thumb up/down.

The Library page allows browsing of the server's music library. Selecting an item in the list will "open" the item (display sub-items) if available. If the item can only be played, a play dialog will be displayed. If the item can be both played and opened, pressing and holding on the item will open the play dialog for the item.

The Queue page displays items in the music server's queue. The entire queue can be clreared, but selecting an item will present a dialog to allow deletion or immediate playing of that item.

Note: In addition to the user interface control, the driver supports one-way and two-way commands which can be inspected and activated through the appropriate Accelerator interface.

The driver also generates events for transport state changes and track changes which may be useful in automation scenarios.